# PRESENTER DES DOCUMENTS

## **Gestion de vos contenus dans l'activité**

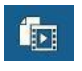

Il est possible d'ajouter des documents, des liens Web à votre classe virtuelle pour les présenter. Cliquez sur *l'icône dossier* afin d'ajouter et gérer vos contenus à l'intérieur de votre rencontre.

### **Ajouter/gérer les contenus…**

Affiche la fenêtre de gestion des contenus de votre activité. Vous pouvez alors ajouter ou supprimer des documents, les rendre disponibles dans votre présentation. Vous pouvez également changer l'ordre des documents dans l'activité à l'aide des flèches vers le bas ou vers le haut ou encore par glissé-déposé.

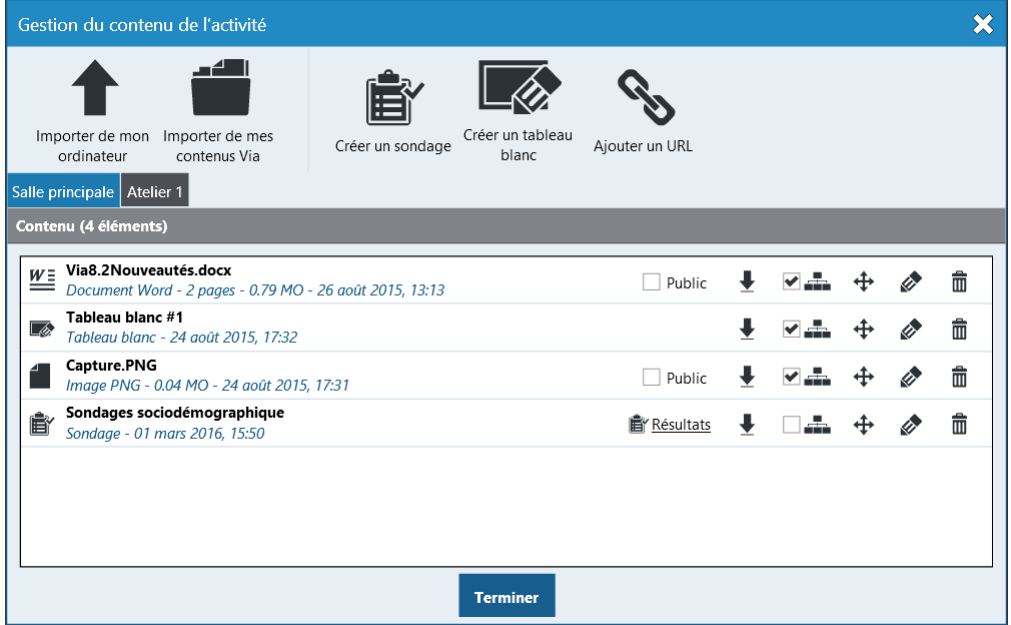

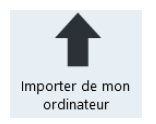

Utilisez la fonction **Importer un document de mon ordinateur** afin de sélectionner des fichiers présents sur votre poste de travail. Le document sera alors placé au statut « en attente de conversion » puis, en conversion (ce qui peut **prendre quelques minutes**). Vous pouvez fermer la fenêtre, l'opération de conversion continuera.

### **Options sur les contenus**

Selon le contenu et vos droits, plusieurs options sont disponibles sur les items de contenu :

Public

Si elle est cochée, la case **Public** permet aux participants de télécharger ce document à partir du portail d'accueil ou dans l'activité sous le menu Options et configuration – Fichiers à télécharger.

Le bouton d'exportation permet de **télécharger** sur votre ordinateur le contenu même s'il n'est pas disponible au téléchargement pour les participants. Il leur permet aussi **d'ajouter ce contenu dans votre bibliothèque de contenus** afin de le réutiliser dans d'autres activités;

⊕ Ø Si vous la cochez, ce contenu sera disponible dans tous les ateliers ;

Les flèches vous permettent de changer l'ordre et séquencer vos contenus afin d'en faciliter la présentation ;

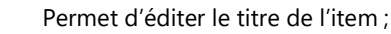

Supprime l'item de vos contenus disponibles pour l'activité.

而 À noter que tout ajout, retrait ou changement, rafraîchira automatiquement la liste des documents dans le panneau de présentation de votre activité.

### **Importer de mon contenu Via**

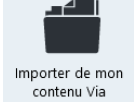

Via comporte une bibliothèque personnelle vous permettant de stocker des éléments (documents, sondages, tableaux blancs et liens Web) afin de les réutiliser à travers vos différences activités. En cliquant sur « **Importer de mes contenus Via** » une nouvelle vue vous sera proposée:

# **Présenter vos contenus**

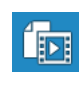

Pour présenter à tous vos utilisateurs un document préalablement importé dans votre activité, rendez-vous dans la section « **Présentation** » et cliquer sur le titre du document, celui-ci s'affichera au centre de l'écran.

Si votre document contient plusieurs pages, une nouvelle section apparaîtra dans le bas de ce panneau afin d'afficher une miniature (vignette) de chacune des pages de ce document. Sélectionnez une des pages afin de la présenter dans la zone de présentation à tous les utilisateurs connectés.

Vous pouvez également ajuster la taille des vignettes au bas complètement de la section des pages.

# **Mode de navigation de la présentation**

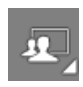

U.

Trois modes de navigation sont maintenant disponibles ! Vous pouvez les sélectionner dans le coin supérieur droit.

Lorsque vous sélectionnez un mode, ce dernier est appliqué par défaut pour tous les documents de votre activité qui le supporte.

### **Navigation dirigée (par défaut)**

L'hôte et les animateurs déterminent le contenu présenté au centre de l'écran.

### **Navigation synchronisée**

L'hôte et les animateurs déterminent le contenu présenté, mais les déplacements et le zoom dans le contenu sont répliqués chez les participants (incluant les autres animateurs). Ainsi, lorsque votre document dépasse les capacités d'affichage et que des barres de défilement sont présentes, tous les participants se verront déplacés vers le

bas si vous allez y mettre une annotation ou y déplacez votrecurseur.

#### **Navigation autonome**

Le mode autonome permet à chacun de consulter librement les pages désirées du document sélectionné de manière entièrement indépendante. Les annotations ne sont pas disponibles lorsque ce mode est en fonction.

### **Naviguer dans le document actif**

Les flèches au bas de la zone de présentation permettent de naviguer de façon linéaire entre les documents et à l'intérieur des pages d'un document multipages. Dans un document *PowerPoint* animé, ces boutons servent aussi à se déplacer d'une animation à l'autre.

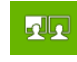

如

 Lorsque vous activez le mode de **navigation autonome**, les participants peuvent aussi utiliser ces flèches. Notez que dans ce

mode, vous ne pourrez pas passer au document suivant ou précédent.

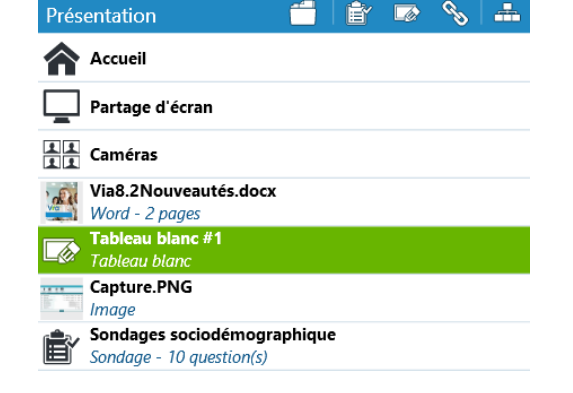

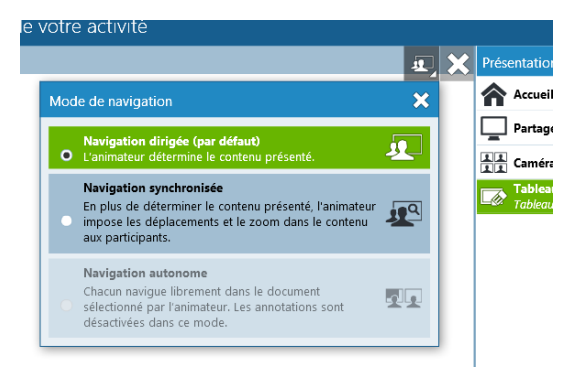

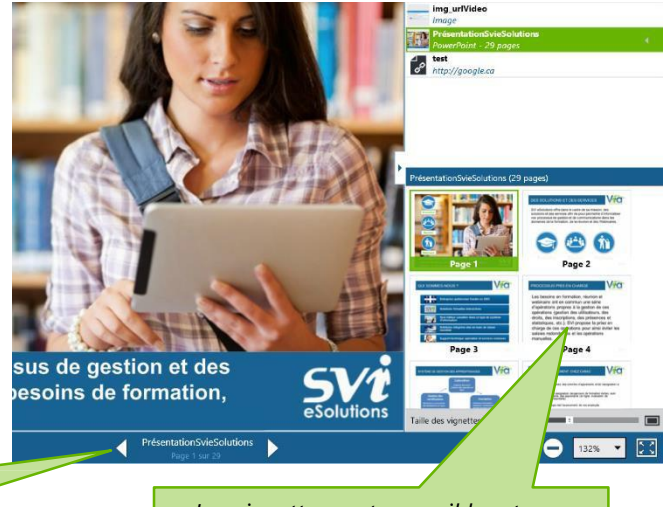

*En mode d'affichage autonome, les flèches sont accessibles à tous afin de naviguer aisément.*

*Les vignettes sont accessibles et visibles seulement à l'hôte et aux animateurs afin de changer de page.*